# **DAIMLERCHRYSLER**

DaimlerChrysler Corporation Stephan J. Speth Director Vehicle Compliance & Safety Affairs

February 14,2007

Mr. Daniel Smith Associate Administrator, Safety Assurance National Highway Traffic Safety Administration 400 Seventh Street, S.W. Washington, D.C. 20590

Dear Mr. Smith:

Reference: NHTSA Identification Number 06V-493

Enclosed are representative copies of communications relating to the 2007 model year vehicles involved in the referenced recall. DaimlerChrysler expects to notify dealers and owners during the week of February 19,2007. The exact number of manufactured vehicles in the recall is 50,665.

The involved Vehicle Identification Number range is:

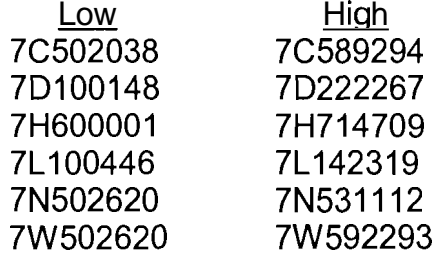

(VIN last eight characters) -  $7 = 2007$ ; C = Jefferson North Assembly Plant, Detroit, Michigan;  $\overline{D}$  = Belvidere Assembly Plant, Belvidere, Illinois; H = Brampton Assembly Plant, Brampton, Ontario Canada; L = Toledo South Assembly Plant, Toledo, Ohio; N = Sterling Heights Assembly Plant, Sterling Heights, Michigan; W = Toledo North Assembly Plant, Toledo, Ohio; and the last six digits = sequential number.

**We caution that the above range represents only the lowest and highest VIN sequential numbers included in the recall. This range cannot be used to determine conclusively that a vehicle is involved in the recall because most vehicles with a VIN within the range are not affected by the recall.** 

This completes DaimlerChrysler's package of information for this recall as required by the Defects Report Regulation.

Sincerely.

Stephan/J. Speth, Director Vehicle Compliance and Safety Affairs

Enclosure: Dealer and Owner Letter for Recall F50

cc: K.C. DeMeter

# DAIMLERCHRYSLER

February 2007

Dealer Service Instructions for:

# **Safety Recall F50 Reprogram ABS Control Module**

# **Models**

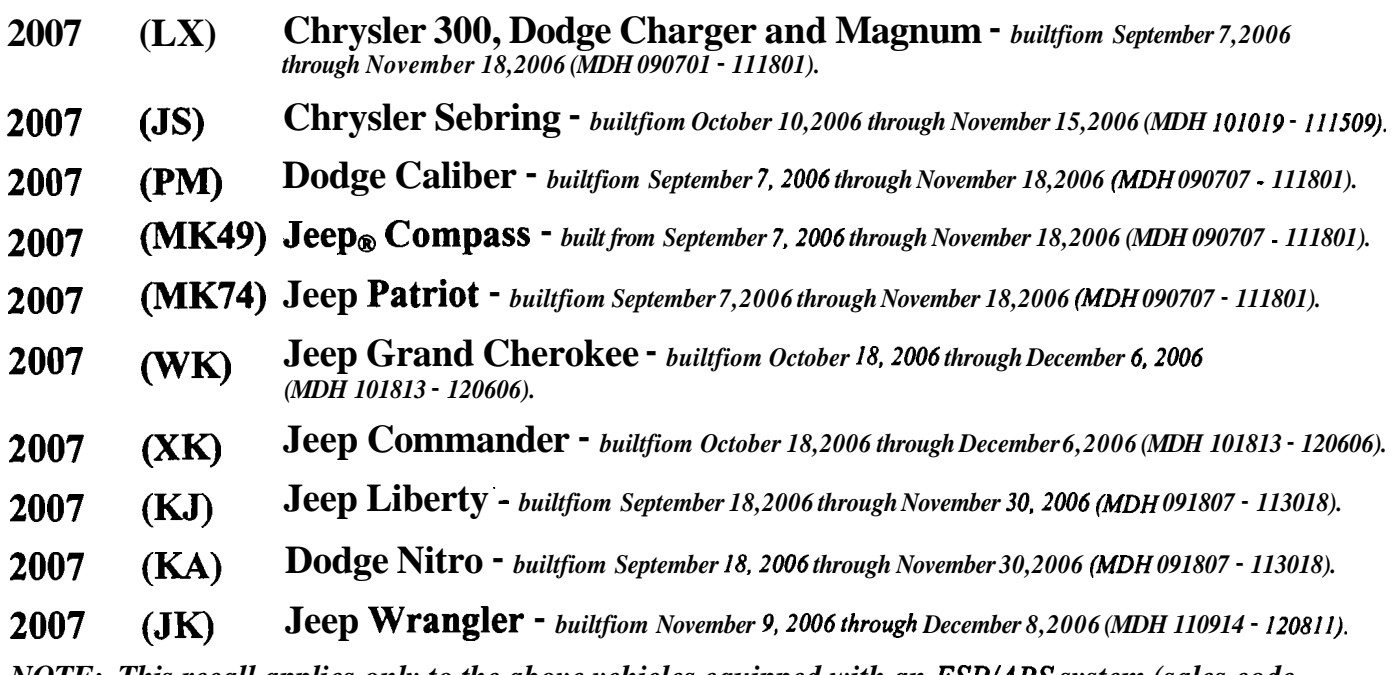

*NOTE: This recall applies only to the above vehicles equipped with an ESP/ABS system (sales code BNB, BRF, BRY, BRI or BR3).* 

**IMPORTANT: Some of the involved vehicles may be in dealer new vehicle inventory. Federal law requires you to complete this recall service on these vehicles before retail delivery.** Dealers should also consider this requirement to apply to used vehicle inventory and should perform this recall on vehicles in for service. Involved vehicles can be determined by using the VIP inquiry process.

#### **Sublect**

The software programmed into the Anti-Lock Brake System (ABS) control module on about 50,600 of the above vehicles may cause the rear brakes to lock up during certain braking conditions. This could result in a loss of vehicle control and cause a crash without warning.

#### **Repair**

The ABS control module must be reprogrammed (flashed).

### **Parts Information**

No parts are required to perform this service procedure.

# **Special Tools**

**The following existing special tools may be required to perform this repair:** 

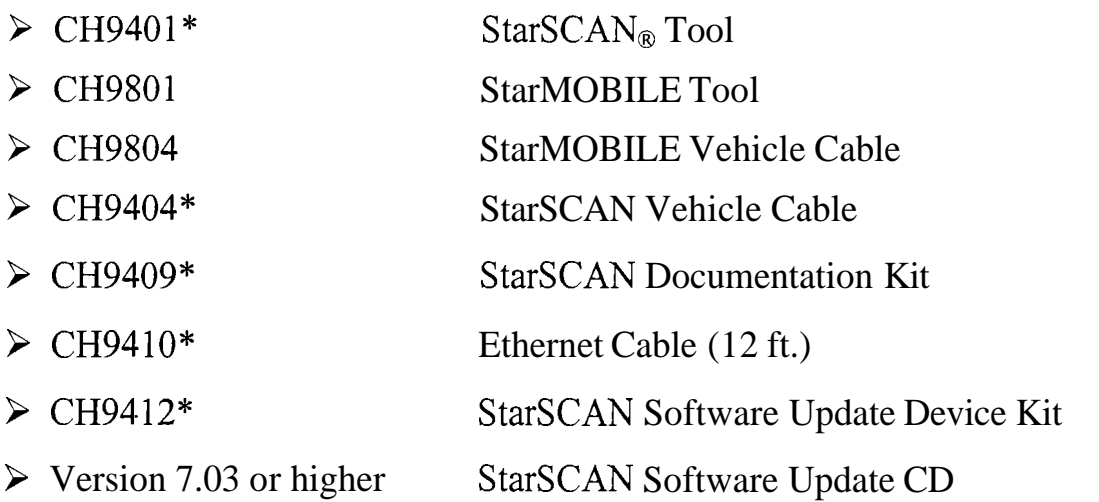

\* Part of CH9400 kit.

**NOTE: The StarSCAN and the Star Mobile scan tools must be at version 7.03 or higher before this procedure can be performed.** 

## **Service Procedure**

NOTE: Reprogramming of the ABS Control Module can be performed using the StarSCAN scan tool or the StarMOBILE scan tool.

# **A. Reprogram the ABS Control Module Using StarSCAN**

NOTE: The StarSCAN tool must be at version 7.03 or higher before this procedure can be performed. The software release level is visible in the blue header at the top of the StarSCAN screen.

- 1. Open the hood and install a battery charger. Verify that the charging rate provides approximately 13.5 volts.
- 2. Use the following procedure to determine the ABS Control Module sofhvare part number:
	- a. Connect the StarSCAN to the vehicle data link connector located under the steering column and turn the ignition key to the "RUN" position.
	- b. Power ON the StarSCAN.
	- c. From the StarSCAN Home Screen, select "ECU View".
	- d. From the StarSCAN ECU View Screen, select "ABS" from the list of modules.
	- e. Select "More Options" and then select "ECU Flash".
	- f. Record the part number displayed at the top of the "Flash ABS" screen for later reference.
- 3. Connect the CH9410 ethernet cable to the StarSCAN and the dealer's network drop.
- 4. Select "Browse for New File" and follow the on screen instructions.
- 5. Highlight the calibration and then select "Download to Scantool".
- 6. Select "Close" after the download is complete, disconnect the ethernet cable from the scan tool and then select "**Back**".
- 7. Highlight the listed calibration.
- 8. Select "Update Controller" and follow the screen instructions.
- 9. When the ABS control module update is complete, select "OK".

#### **Service Procedure [Continuedl**

- 10. Verify the part number (resident flash file) at the top of the screen has updated to the new part number.
- 11. After completing the ABS control module reprogramming, clear all Diagnostic Trouble Codes (DTC's) using the following procedure:
	- a. Return to the **"Main Menu"** (Home Page).
	- b. Select **"System View".**
	- c. Select **"All DTC's".**
	- d. Select **"Clear All Stored DTC's"** and follow the screen prompts.
- 12. Disconnect and remove the StarSCAN and battery charger from the vehicle.

## **B. Reprogram the ABS Control Module Using StarMOBILE**

#### **NOTE: The StarMOBILE scan tool must be at version 7.03 or higher before this procedure can be performed.**

- 1. Open the hood and install a battery charger. Verify that the charging rate provides approximately 13.5 volts.
- 2. Connect the StarMOBILE scan tool to the vehicle data link connector located under the steering column and turn the ignition key to the "RUN" position.
- 3. Power ON the StarMOBILE scan tool.
- 4. Connect the CH9410 ethernet cable to the StarMOBILE and the dealer's network drop.
- 5. From the desktop, launch the "StarMOBILE Desktop Client" software.
- 6. From the main menu on the StarMOBILE, select **"System Status".**
- 7. Establish a connection with the StarMOBILE scan tool.
- 8. Select **"Flash Download".**
- 9. Select **"Next"** and then enter your ID and password.
- 10. Enter the vehicle information (manually or use the automatic function).
- 11. Highlight the required flash file and select **"Download to Client".**

#### **Service Procedure [Continued]**

- 12. Select "BACK then select "ECU View".
- <sup>1</sup>3. Select "ABS Antilock Brakes".
- 14. Select "More Options".
- 15. Select "ECU Flash".
- 16. Select "Manage Files".
- 17. Highlight downloaded flash file.
- 18. Select "Copy to SM Devise" and then follow the screen prompts.
- 19. Disconnect the ethernet cable from the StarMOBILE scan tool.
- 20. Turn off the StarMOBILE scan tool and then restart the scan tool.

NOTE: The StarMOBILE scan tool must be shut down and restarted to unlock the flash.

- 21. From the "System Status" screen press the "Exit" button.
- 22. From the "Main Menu" select "Enter Standalone Diagnostic Mode".
- 23. Select "ECU View" and press the select button.
- 24. Highlight "ABS" and press the select button.
- 25. Select ''Flash ECW" and press the select button.
- 26. Verify the file number on the screen. If correct, press the select button and follow the screen prompts.
- 27. When the flash is complete, press the " OK button.
- 28. Clear all Diagnostic Troble Codes (DTC's) using the following procedure: a. Return to the "Main Menu" (Home Page). b. From the "Home" screen, select "System View" and then select "AII DTC's".
	- c. Select the "Clear All Stored DTC's" and fellow screen prompts.
	-
- 29. Disconnect the StarMOBILE scan tool and battery charger from the vehicle.

### **Completion Reporting and Reimbursement**

Claims for vehicles that have been serviced must be submitted on the DealerCONNECT Claim Entry Screen located on the Service tab. Claims submitted will be used by DaimlerChrysler to record recall service completions and provide dealer payments.

Use one of the following labor operation numbers and time allowances:

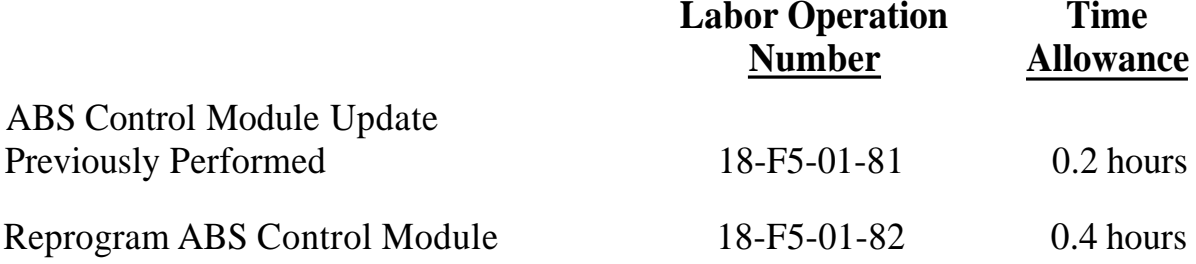

NOTE: See the Warranty Administration Manual, Recall Claim Processing Section, for complete recall claim processing instructions.

#### **Dealer Notification**

All dealers will receive three copies of this dealer recall notification letter by mail. To view this notification on DealerCONNECT, select "Global Recall System" on the Service tab, then click on the description of this notification.

# **Owner Notification and Service Scheduling**

All involved vehicle owners known to DaimlerChrysler are being notified of the service requirement by first class mail. They are requested to schedule appointments for this service with their dealers. A generic copy of the owner letter is attached.

Enclosed with each owner letter is an Owner Notification postcard to allow owners to update our records if applicable.

## **Vehicle Lists, Global Recall System, VIP and Dealer Follow UD**

All involved vehicles have been entered into the DealerCONNECT Global Recall System (GRS) and Vehicle Information Plus (VIP) for dealer inquiry as needed.

GRS provides involved dealers with an updated VIN list of their incomplete vehicles. The owner's name, address and phone number are listed if known. Completed vehicles are removed from GRS within several days of repair claim submission.

To use this system, click on the **"Service"** tab and then click on **"Global Recall System."** Your dealer's VIN list for each recall displayed can be sorted by: those vehicles that were unsold at recall launch, those with a phone number, city, zip code, or VIN sequence.

**Dealers must perform this repair on all unsold vehicles** *before* **retail delivery.**  Dealers should also use the VIN list to follow up with all owners to schedule appointments for this repair.

*Recall VIN lists may contain confidential, restricted owner name and address information that was obtained from the Department of Motor Vehicles of various states. Use of this information is permitted for this recall only and is strictlyprohibited from all other use.* 

#### **Additional Information**

If you have any questions or need assistance in completing this action, please contact your Service and Parts District Manager.

> Customer Services Field Operations DaimlerChrysler Corporation

# DAIMLERCHRYSLER

#### **SAFETY RECALL F50** - **REPROGRAM ABS CONTROL MODULE**

Dear: (Name)

This notice is sent to you in accordance with the requirements of the National Traffic and Motor Vehicle Safety Act.

DaimlerChrysler Corporation has decided that a defect, which relates to motor vehicle safety, exists in some 2007 model year Chrysler 300 and Sebring, Dodge Charger, Magnum, Caliber, Nitro, and Jeep<sub>®</sub> **Compass, Patriot, Grand Cherokee, Commander, Liberty and Wrangler vehicles equipped with Anti-Lock Brake System (ABS).** 

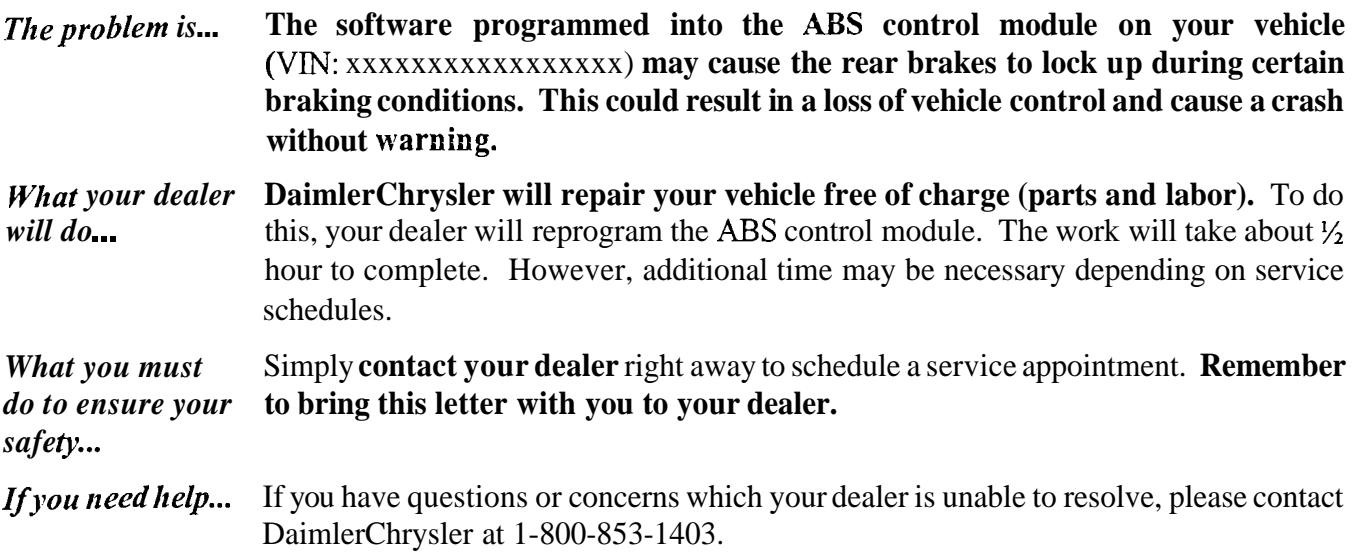

Please help us update our records, by filling out the attached prepaid postcard, if any of the conditions listed on the card apply to you or your vehicle.

If you have already experienced this condition and have paid to have it repaired, you may send your original receipts and/or other adequate proof of payment to the following address for reimbursement: DaimlerChrysler P.O. Box 4639 Oak Ridge, TN 37831, Attention: Reimbursement.

If your dealer fails or is unable to remedy this defect without charge and within a reasonable time, you may submit a written complaint to the Administrator, National Highway Traffic Safety Administration, 400 Seventh Street, S.W., Washington, DC 20590, or call the toll-free Vehicle Safety Hotline at 1-888-327-4236 (TTY 1-800-424-9153), or go to http://www.safercar.gov.

We're sorry for any inconvenience, but we are sincerely concerned about your safety. Thank you for your attention to this important matter.

> Customer Services Field Operations DaimlerChrysler Corporation Notification Code F50

Buckle ap<br>for Safet4!

*Note to lessors receiving this recall: Federal regulation requires that you forward this recall notice to the lessee within 10 days*